**REPUBLIK INDONESIA KEMENTERIAN HUKUM DAN HAK ASASI MANUSIA**  $\mathbf{r}$ 

 $\Gamma_1$ 

## **SURAT PENCATATAN CIPTAAN**

Dalam rangka pelindungan ciptaan di bidang ilmu pengetahuan, seni dan sastra berdasarkan Undang-Undang Nomor 28 Tahun 2014 tentang Hak Cipta, dengan ini menerangkan:

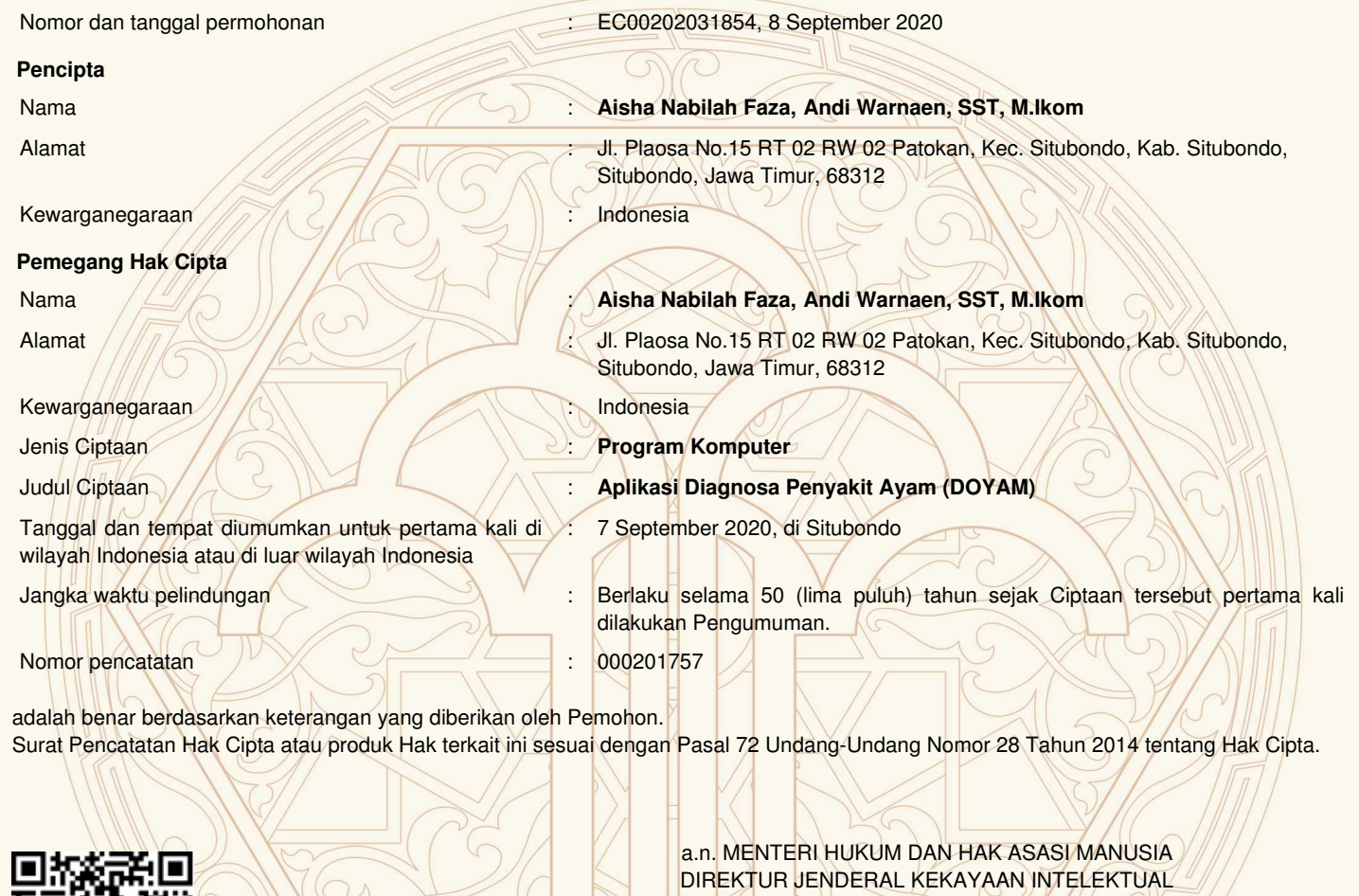

Dr. Freddy Harris, S.H., LL.M., ACCS. NIP. 196611181994031001

 $\Gamma_{\rm u}$ 

F

II

#### **LAMPIRAN PENCIPTA**

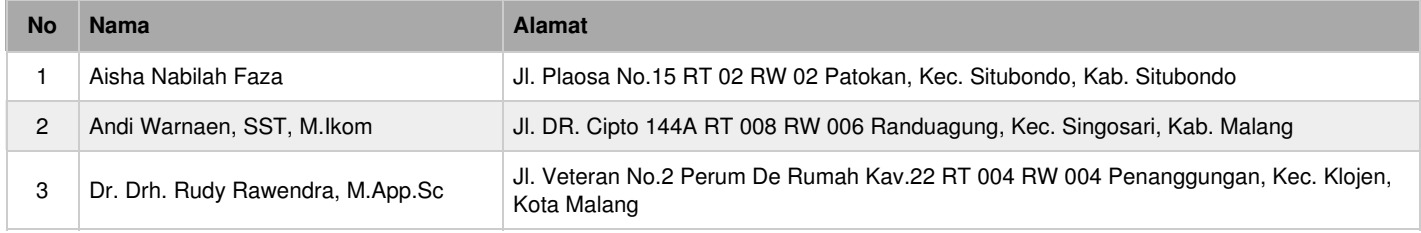

#### **LAMPIRAN PEMEGANG**

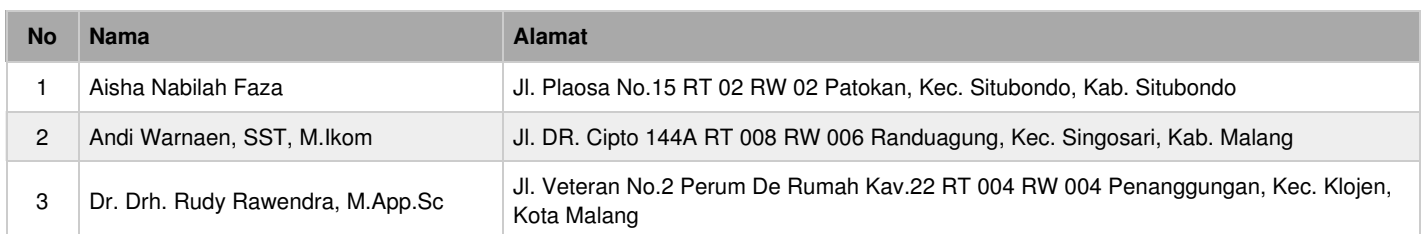

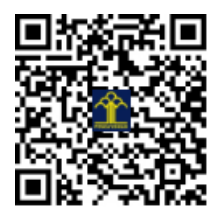

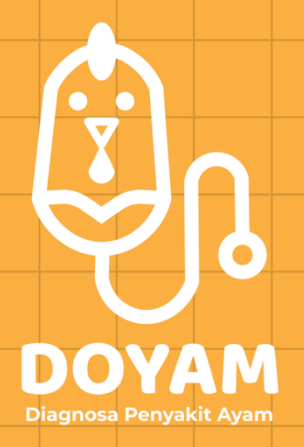

# BUKU PANDUAN PENGGUNAAN APLIKASI DOYAM

**DI SUSUN OLEH :** AISHA NABILAH FAZA ANDI WARNAEN, SST, M.IKOM DR. DRH. RUDI RAWENDRA, M.APP.SC

2020

### **PETUNJUK PENGGUNAAN APLIKASI DOYAM**

1. Untuk bisa menggunakan aplikasi Doyam versi sekarang (Versi 1.2) yang mana belum tersedia di Playstore, maka penggunaannya harus dimulai dari men-*download* aplikasi (.apk) via WhatssApp, email, aplikasi *messenger* lainnya ataupun berbagi antar *device* melalui *bluetooth.*

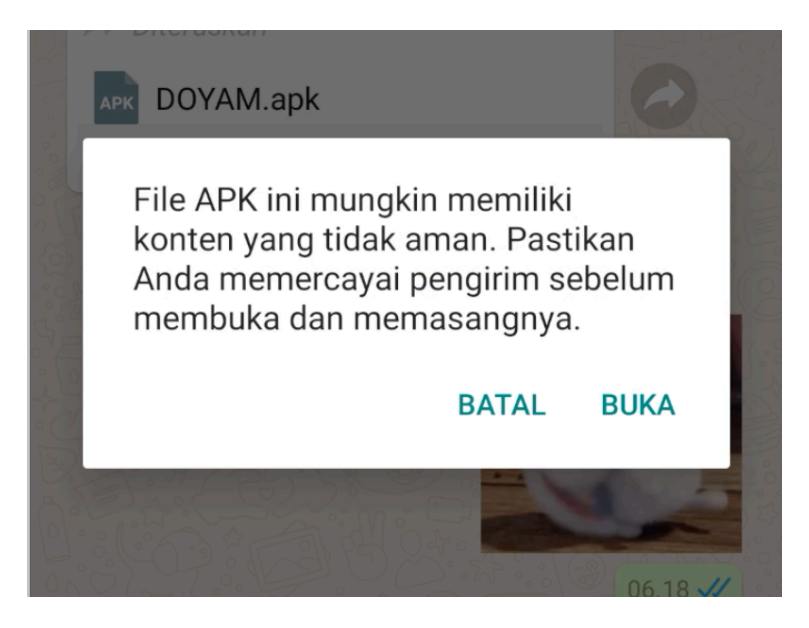

klik DOYAM.apk, setelah muncul *pop up* seperti pada gambar diatas, kemudian klik BUKA.

2. Kemudian akan muncul *pop up* seperti pada gambar di bawah ini.

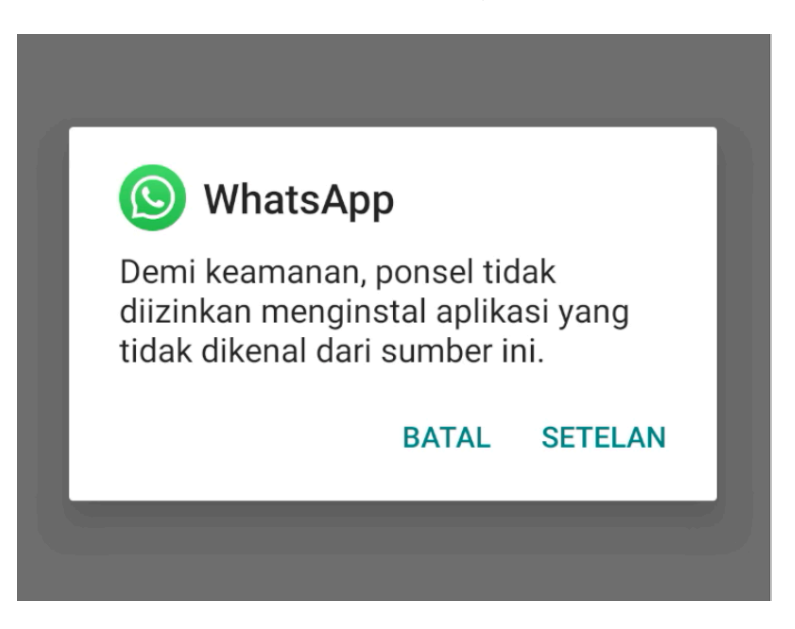

Jika Handphone anda belum mengubah pengaturan ke "izinkan menginstal aplikasi dari sumber yang tidak dikenal" baiknya dirubah terlebih dahulu. Cara mengubahnya dengan meng-klik SETELAN, kemudian akan diarahkan ke pengaturan seperti pada gambar di bawah ini.

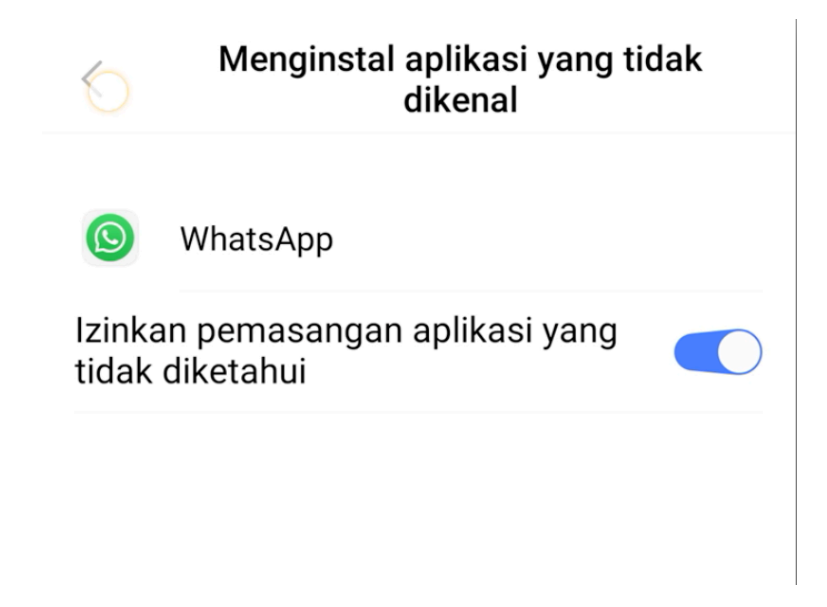

izinkan pemasangan aplikasi dari sumber yang tidak dikenal dengan cara klik

button hingga bergeser dan berubah menjadi warna biru.

3. Jika sudah diizinkan seperti yang sudah dilakukan di atas, kemudian klik INSTAL.

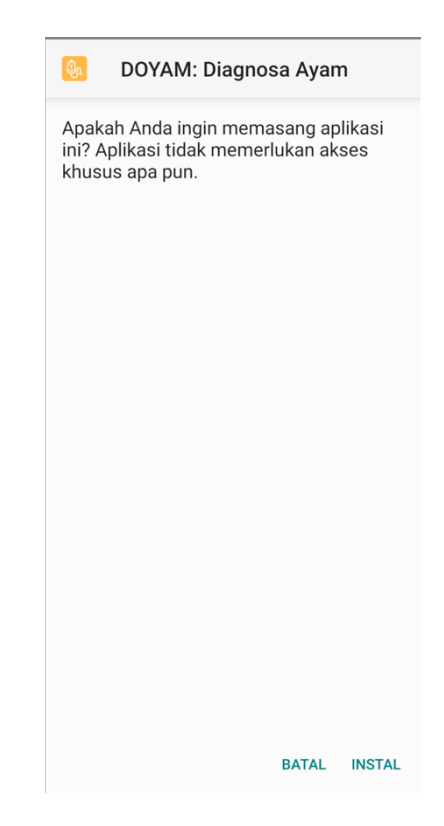

4. Tunggu proses penginstalan hingga selesai kemudian klik BUKA.

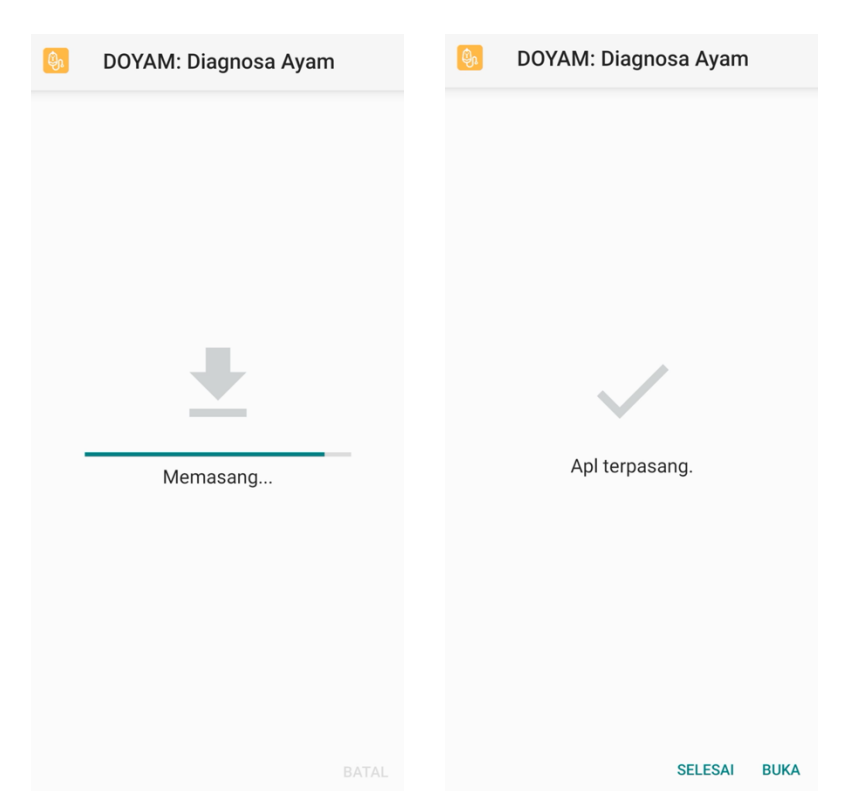

5. Masuk ke halaman *Onboarding Introduction* yang berisikan pengenalan secara singkat tentang apa itu aplikasi Doyam, fungsi aplikasi Doyam dan bagaimana cara menggunakan aplikasi.

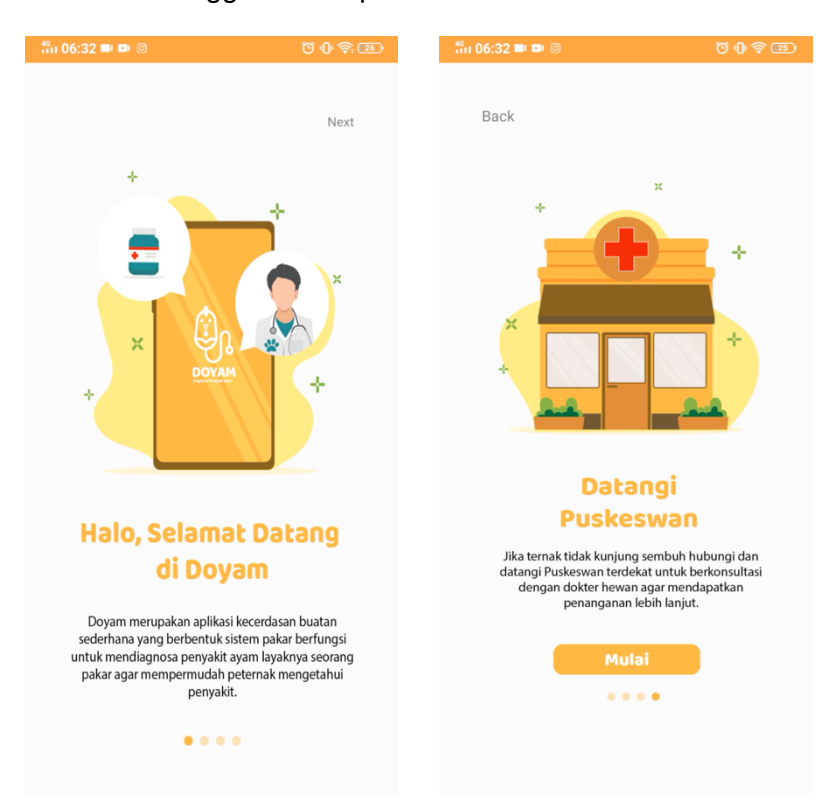

Terdapat 4 halaman *onboarding introduction* yang bisa di lewati dengan meng-klik NEXT hingga halaman terakhir kemudian klik MULAI.

6. Masuk ke halaman Home

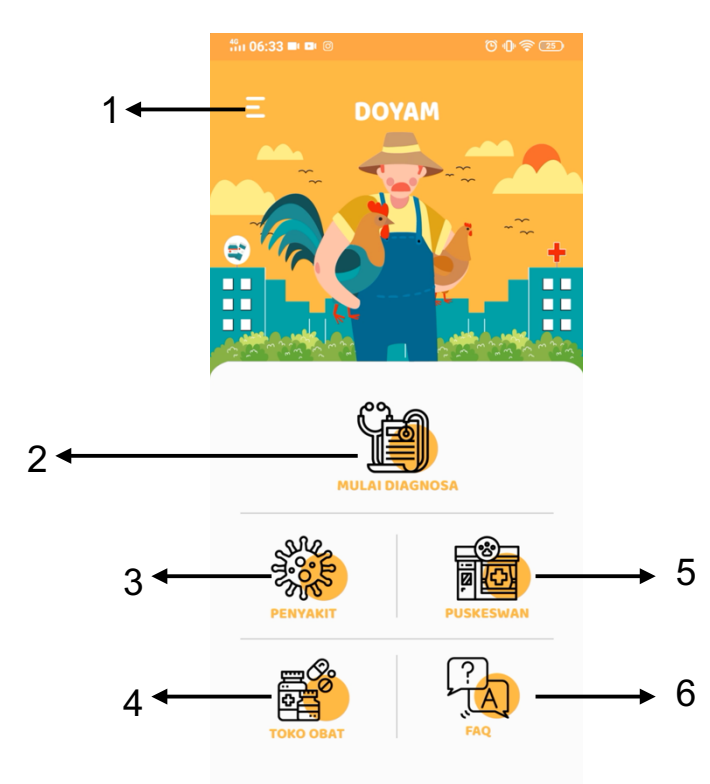

Keterangan :

- 1) *Button* MENU, berisi *button* HOME, ABOUT, DAFTAR PUSTAKA
- 2) *Button* MULAI DIAGNOSA, berfungsi untuk mendiagnosa penyakit ayam, didalamnya terdapat daftar gejala-gejala yang bisa dipilih oleh user
- 3) *Button* PENYAKIT, berfungsi untuk melihat daftar penyakit yang bisa didiagnosa oleh aplikasi ini, di dalamnya terdapat penjelasan, penanganan, pencegahan dan tindak lanjut penyakit
- 4) *Button* TOKO OBAT, berfungsi untuk melihat daftar toko obat beserta alamat, nomor telepon, dan jam operasional
- 5) *Button* PUSKESWAN, berfungsi untuk melihat puskeswan beserta alamat, nomor telepon, dan jam operasional
- 6) *Button* FAQ, melihat daftar pertanyaan yang sering ditanyakan

7. Untuk menggunakan fitur Mulai Diagnosa, bisa meng-klik *button* MULAI DIAGNOSA seperti yang dijelaskan sebelumnya.

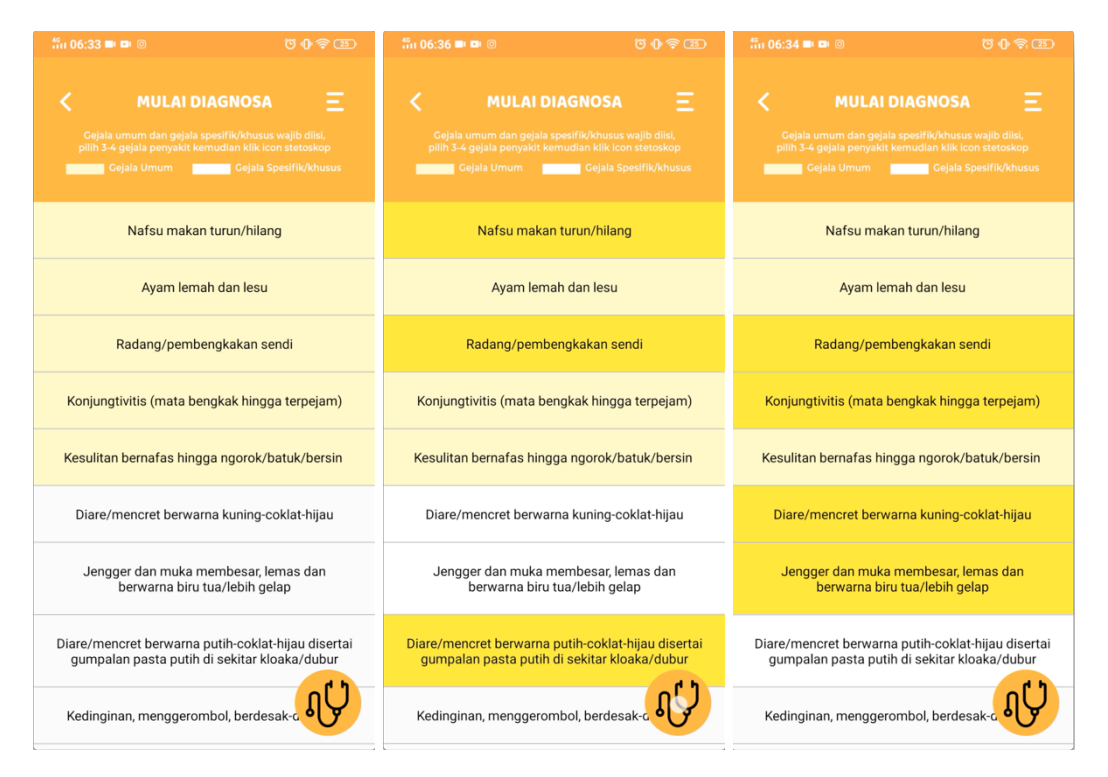

Pada halaman Mulai Diagnosa, terdapat beberapa cacatan yang harus diperhatikan.

- 1) Terdapat 2 macam gejala, yaitu gejala umum berwarna kuning, dan gejala khusus berwarna putih. Gejala umum menandakan gejala tersebut hampir terjadi di setiap penyakit, sedangkan gejala khusus hanya terjadi pada 1 penyakit saja dan masing-masing gejala umum/khusus harus dipilih, penyakit tidak akan terdiagnosa jika *user* memasukkan gejala umum saja, ataupun gejala khusus saja.
- 2) User/pengguna harus memasukkan minimal 3 gejala maksimal 4 gejala seperti gambar diatas, jika user memasukkan kurang dari 3 gejala atau lebih dari 4 gejala, maka akan keluar *pop up* peringatan. Jika sudah selesai memilih gejala, user dapat meng-klik *button* diagnosa (digambarkan dengan stetoskop).

Jika *user* memasukkan kurang dari 3 gejala atau lebih dari 4 gejala, maka akan keluar *pop up* peringatan seperti pada gambar di bawah ini.

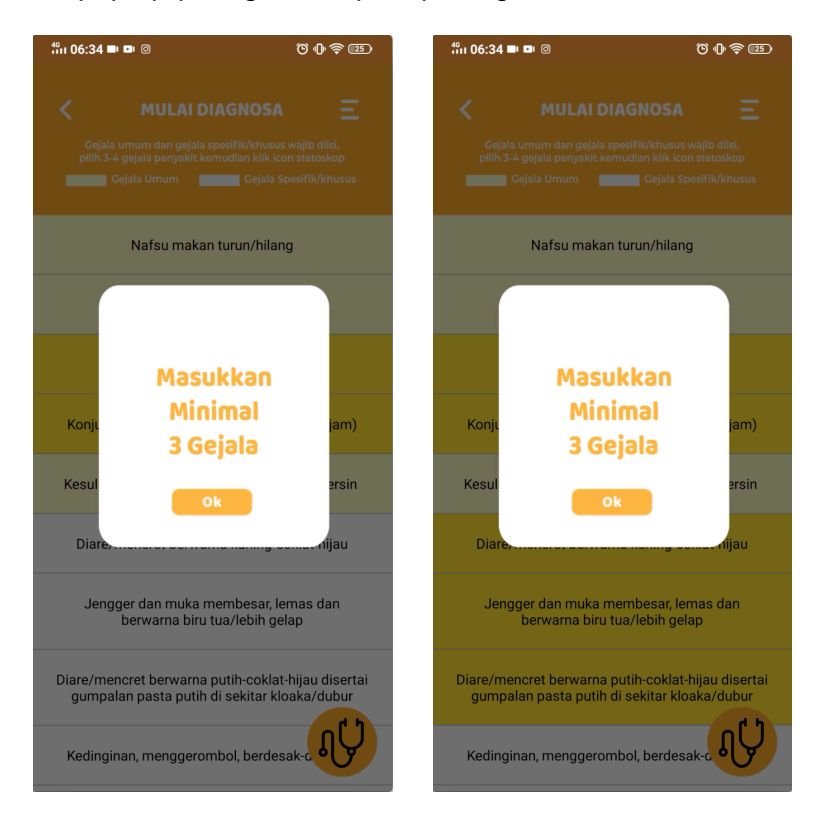

Jika user sudah mematuhi aturan tetapi sistem tidak bisa mendiagnosa penyakit makan akan keluar pop up "penyakit tidak terdiagnosa" seperti gambar di bawah ini.

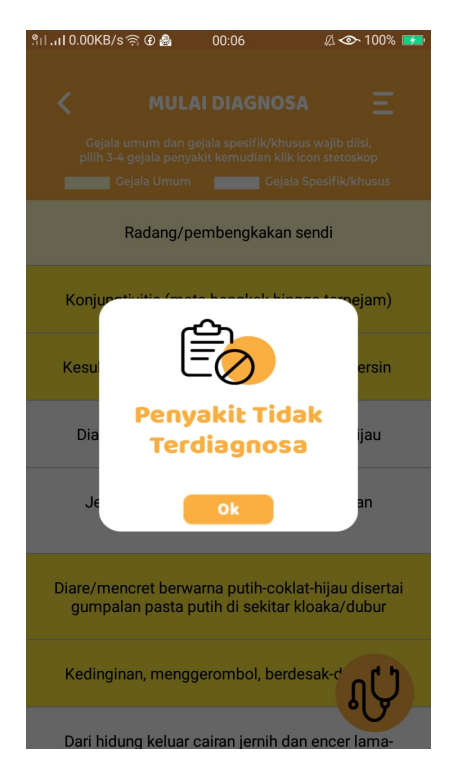

harap segera hubungi puskeswan terdekat untuk penanganan lebih lanjut.

Hasil diagnosa akan keluar setelah user memasukkan gejala sesuai dengan aturan yang ada.

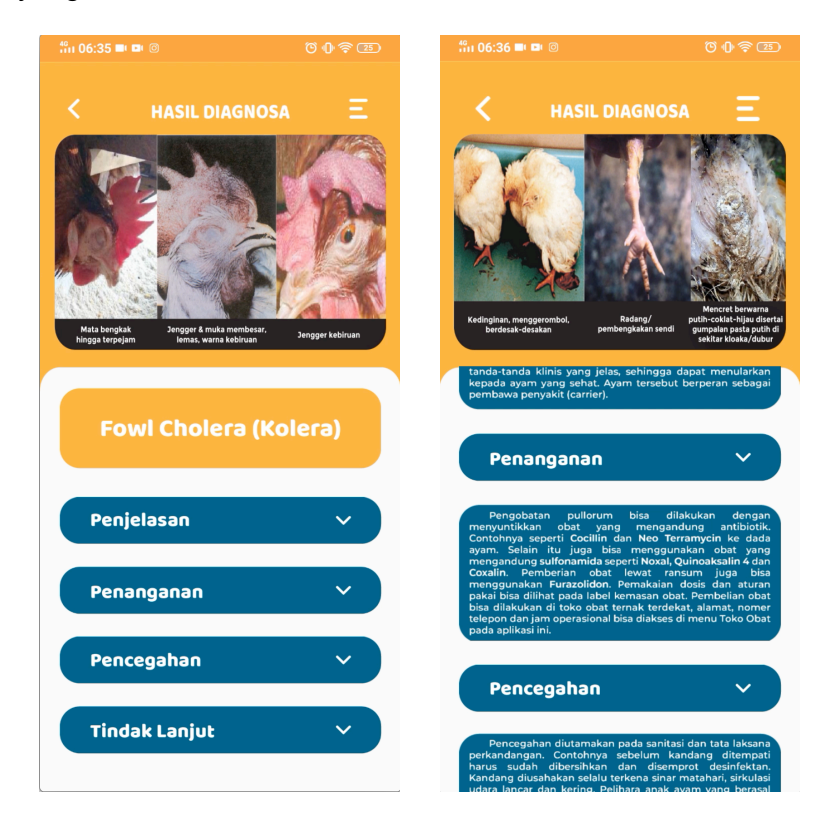

8. Untuk menggunakan fitur Penyakit, bisa meng-klik *button* PENYAKIT seperti yang dijelaskan sebelumnya.

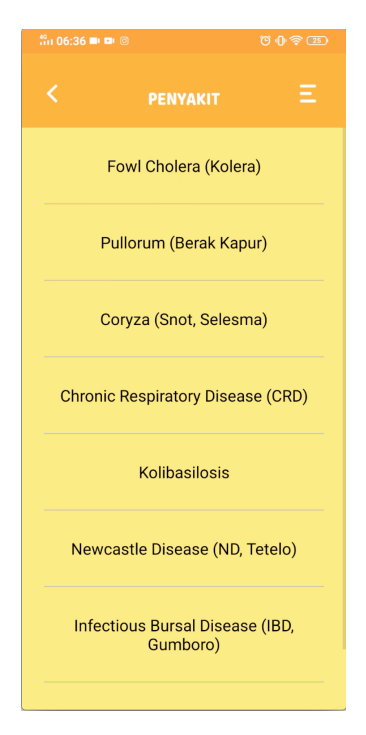

9. Untuk menggunakan fitur Toko Obat, bisa meng-klik *button* TOKO OBAT seperti yang dijelaskan sebelumnya.

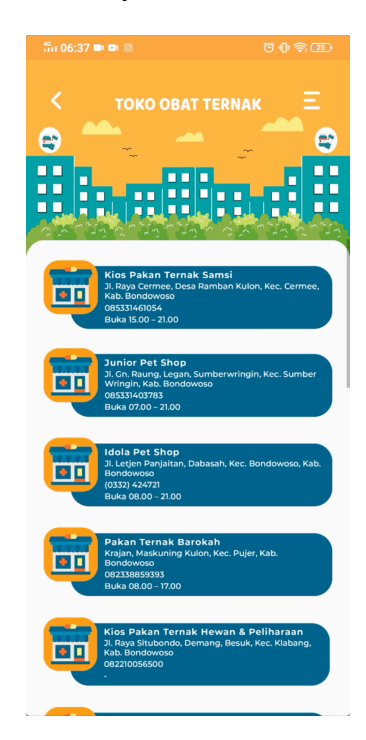

10. Untuk menggunakan fitur Puskeswan, bisa meng-klik *button* PUSKESWAN seperti yang dijelaskan sebelumnya.

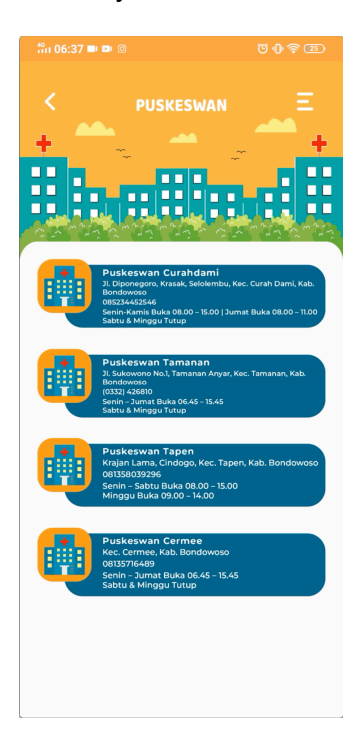

11. Untuk menggunakan fitur faq, bisa meng-klik *button* FAQ seperti yang dijelaskan sebelumnya.

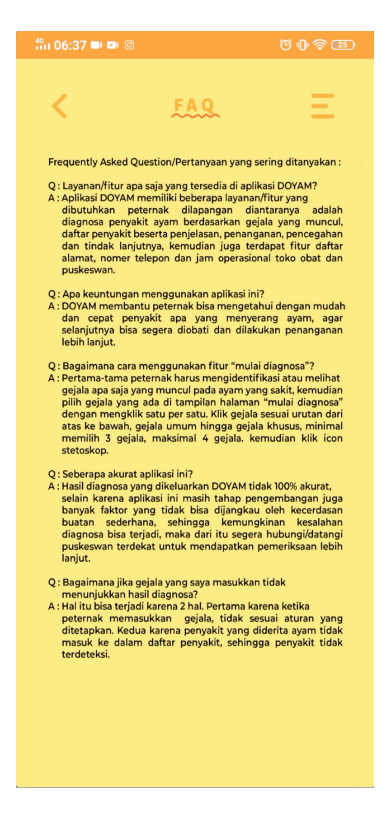

12. *Button* MENU, berisi *button* HOME, ABOUT, DAFTAR PUSTAKA

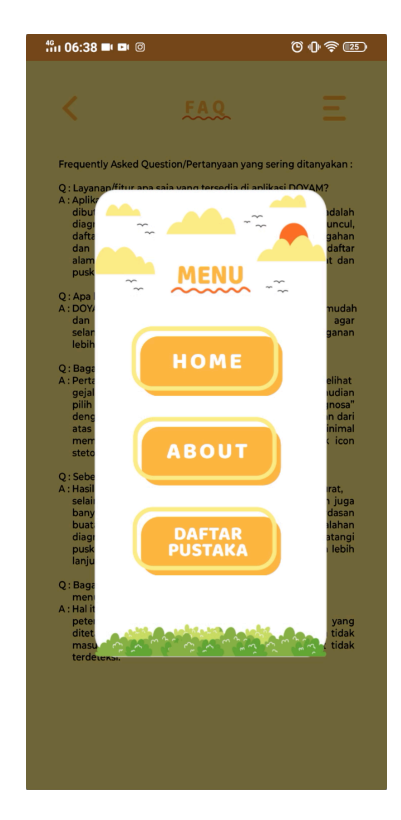

13. Masuk ke halaman About, berisi penjelasan singkat tentang aplikasi beserta email untuk memberikan kritik dan saran

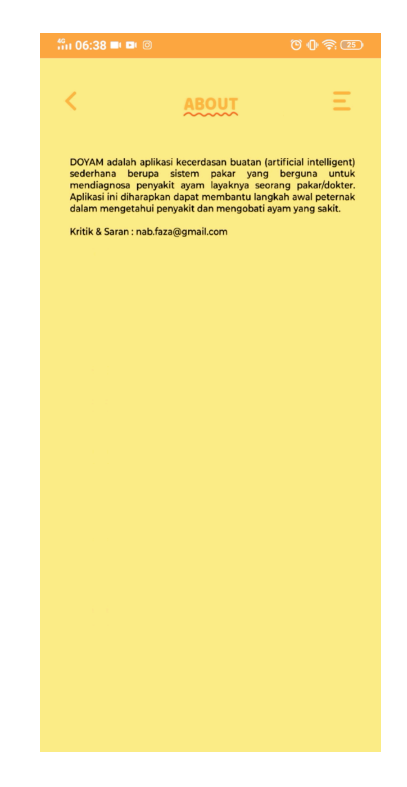

14. Masuk ke halaman Daftar Pustaka, berisi sumber kredibel diambilnya informasi untuk data yang dimasukkan ke dalam aplikasi ini.

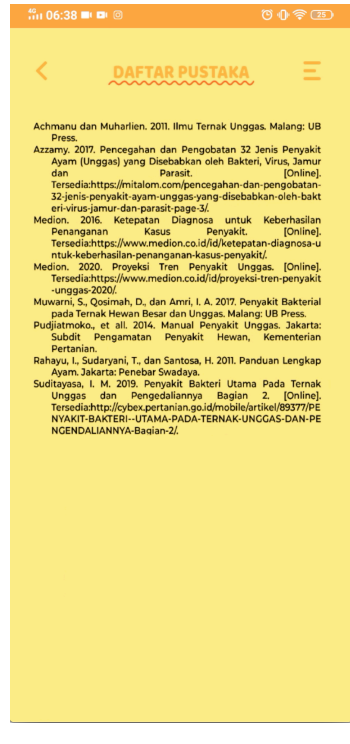